# webill ● READ ● RATE ● RECOVER

**CONSUMER INFORMATION UPDATE** 

 $\bullet$ 

 $\bullet$ 

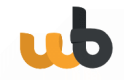

## **How to update tenant information and send out new Consumer App invitations**

*Use the link to load the WeBill web view: <https://wb.webill-test.net/org/login>*

#### **WeBill Admin Web View**

#### **Step 1: Log in with your credentials.**

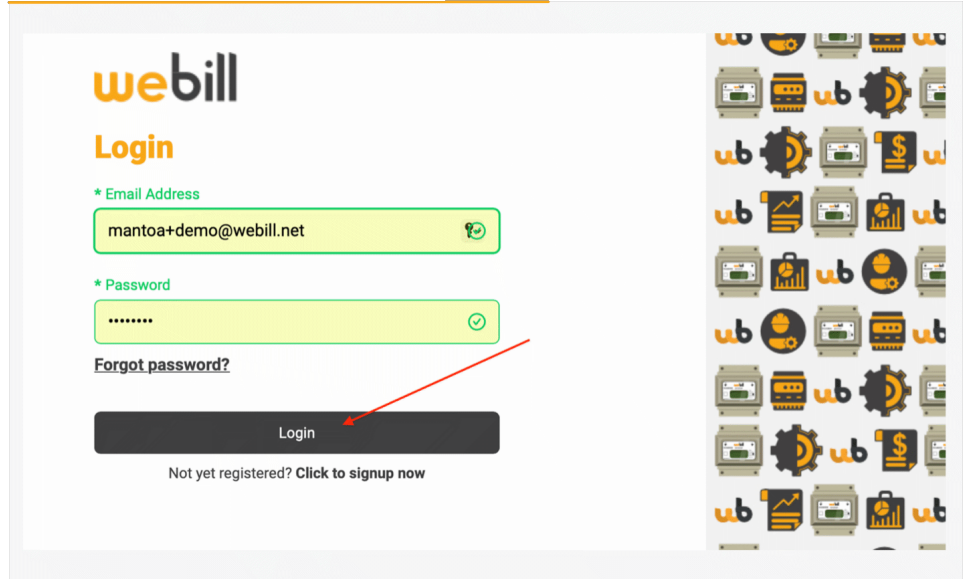

**Step 2: Select the Portfolio Module on the home page.**

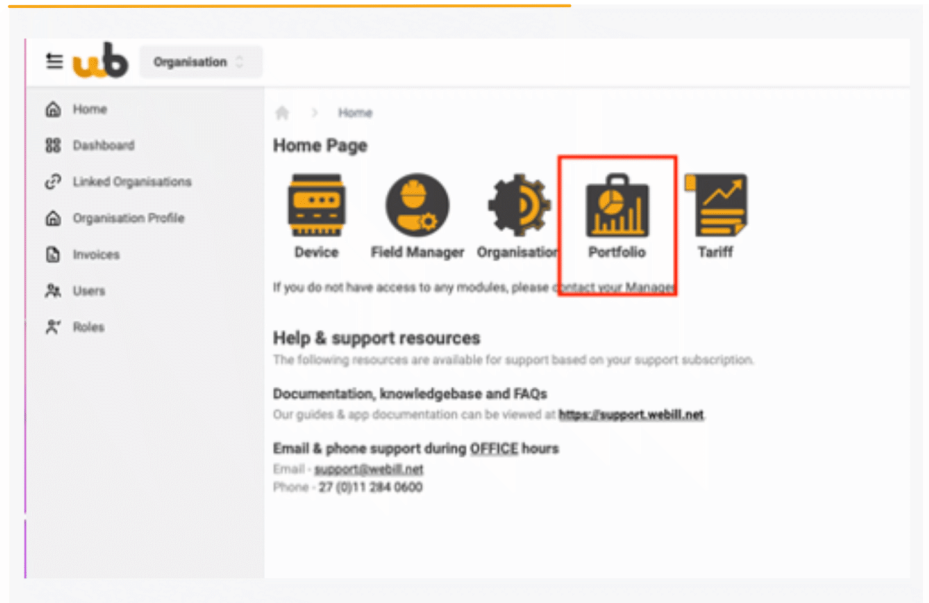

 $\bullet$ 

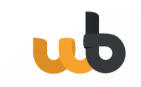

#### **Step 3: Click on Units**

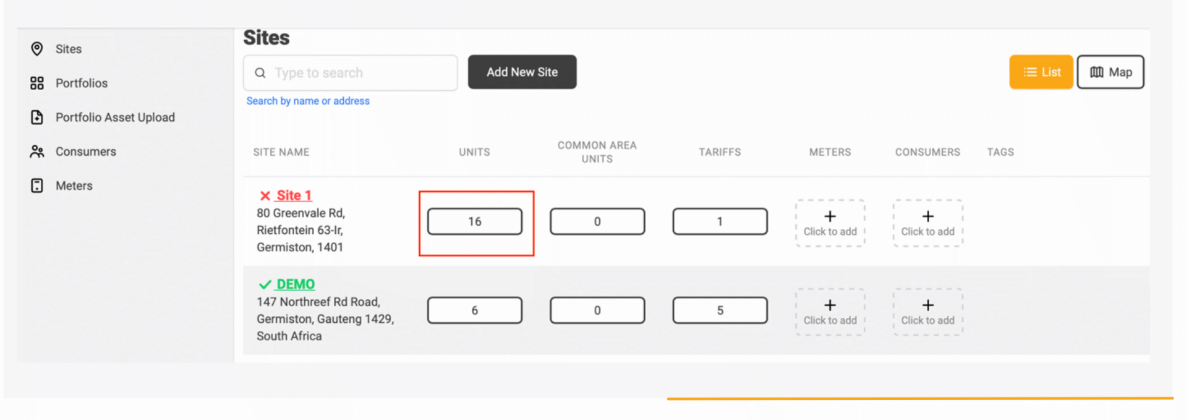

### **Step 4: Click on the Consumer you wish to manage.**

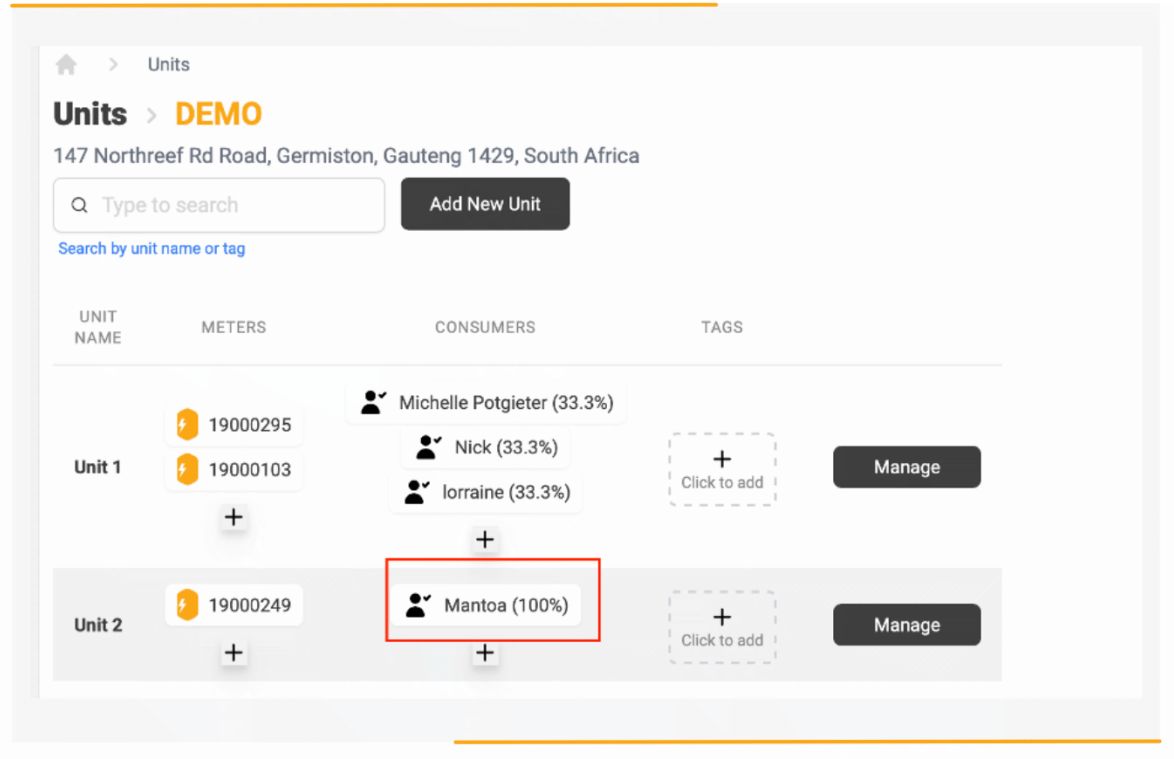

 $\bullet$ 

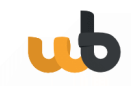

**Step 5:** Make the necessary change and select Update consumer. If a new consumer app invitation needs to be sent out, click on the *not sent (click to send)* button to send out a new Consumer app invitation.

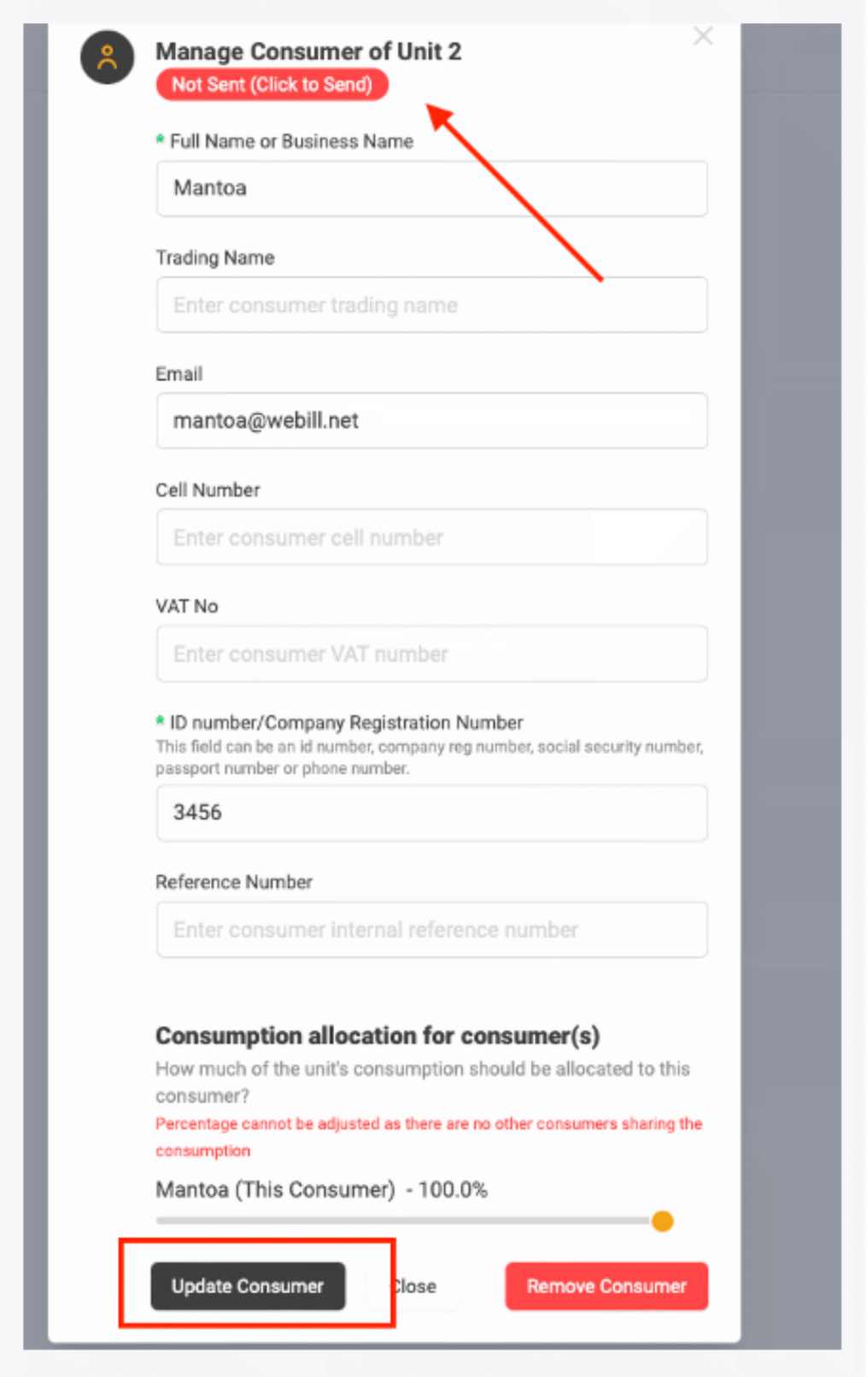